CityGuide:

# **Homepage Overview [↑ Back to Top](http://docs.woothemes.com/document/cityguide/%23doc-title)**

The homepage of City Guide consists of an about module, latest posts, and 6 widgetized zones with lots of widgets to place on your home page.

Add your own logo via theme options

Search box or Ad banner

#### **About Space**

Dedicate a page to this space in the theme options. Then add an image or a map to it via the "City Guide" custom settings panel

Custom Navigation (include pages, ext. links and categories)

#### **Featured Posts**

Assign the amount of featured posts you want to display in the theme options.

**Primary Sidebar** A widgetized zone with heaps of custom woo widgets.

#### **Edinburgh Festival**

**Regular Posts** Assign the amount of regular post under **Settings > Reading** You can exclude categories from this loop in the theme options.

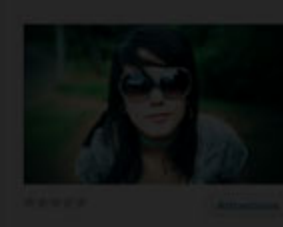

#### Elementumea

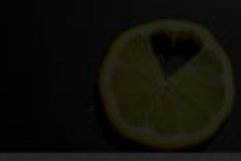

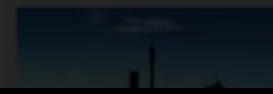

#### olutpat Libero Consectatuer

Aliquet vehiculin Netus-a-Quis

**Secondary Left and** Right 2 sub column widgetized zones.

The City Guide theme overview

## **Setting up the Home Page Featured Module [↑ Back to Top](http://docs.woothemes.com/document/cityguide/%23doc-title)**

The prominent home page featured module is set up in the theme options. Simply choose a WordPress page you have created, by inputting it's page ID. The page content will then be pulled into this space on the home page. You can include either a featured image or a Google Map (like we have done so on the demo) via the "Custom City Guide Settings" panels below the WYSIWYG editor whilst editing/adding the WordPress page.

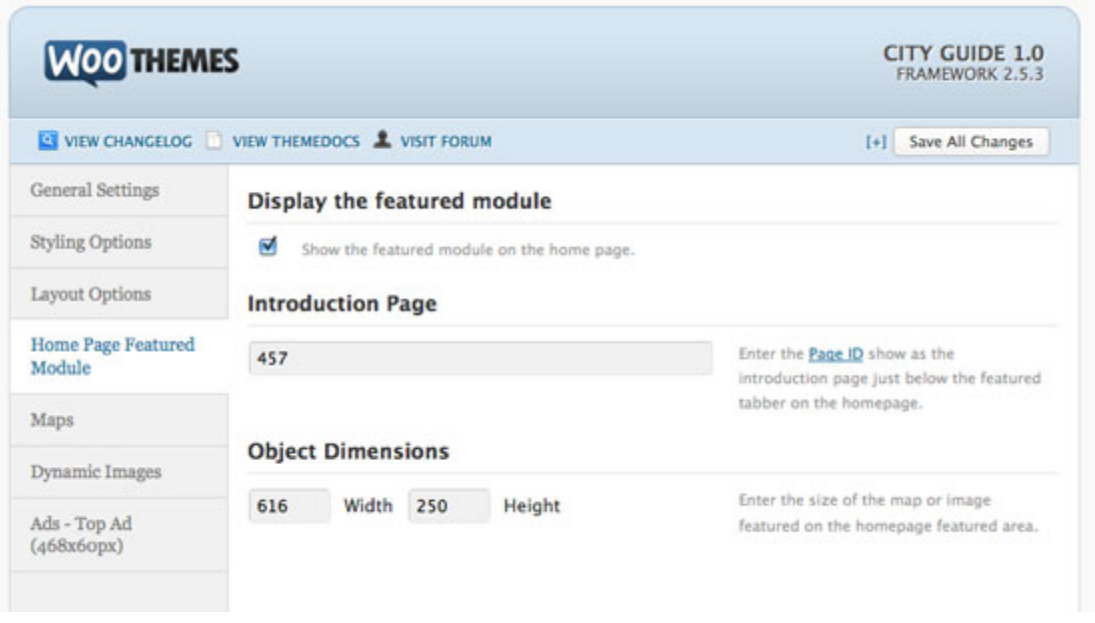

Setting up the home page featured module

## **Setting up your Google Maps [↑ Back to Top](http://docs.woothemes.com/document/cityguide/%23doc-title)**

City Guide relies heavily on Google Maps to allow for geo-tagging of posts. From here you can decide whether to allow for automatic mouse scrolling on the maps. We've turned this feature off in our demos as the auto-scroll interferes with the page scrolling. You can test this feature and decide for yourself whether to enable or disable.

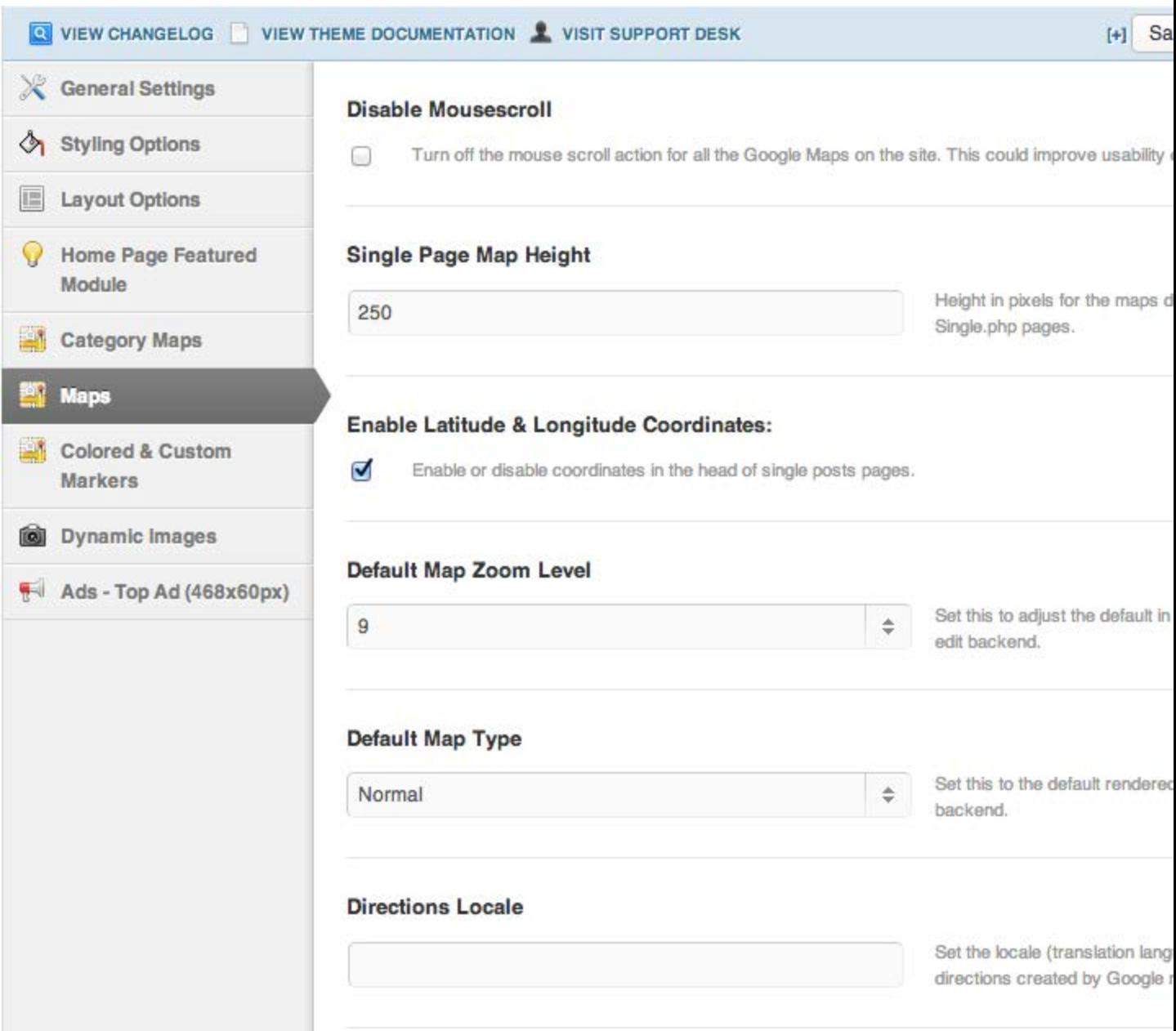

### **Adding a map to a post [↑ Back to Top](http://docs.woothemes.com/document/cityguide/%23doc-title)**

City Guide allows you to geo-tag your posts with a location so that a site visitor knows exactly where you are, or where the post is related to. Once you've set up your Google Maps in the theme option's you are ready to go – this is documented above.

When editing/adding a new post you'll see a "City Guide Custom Maps" panel below the WYSIWYG editor. Here you can search for a location to add to the post.

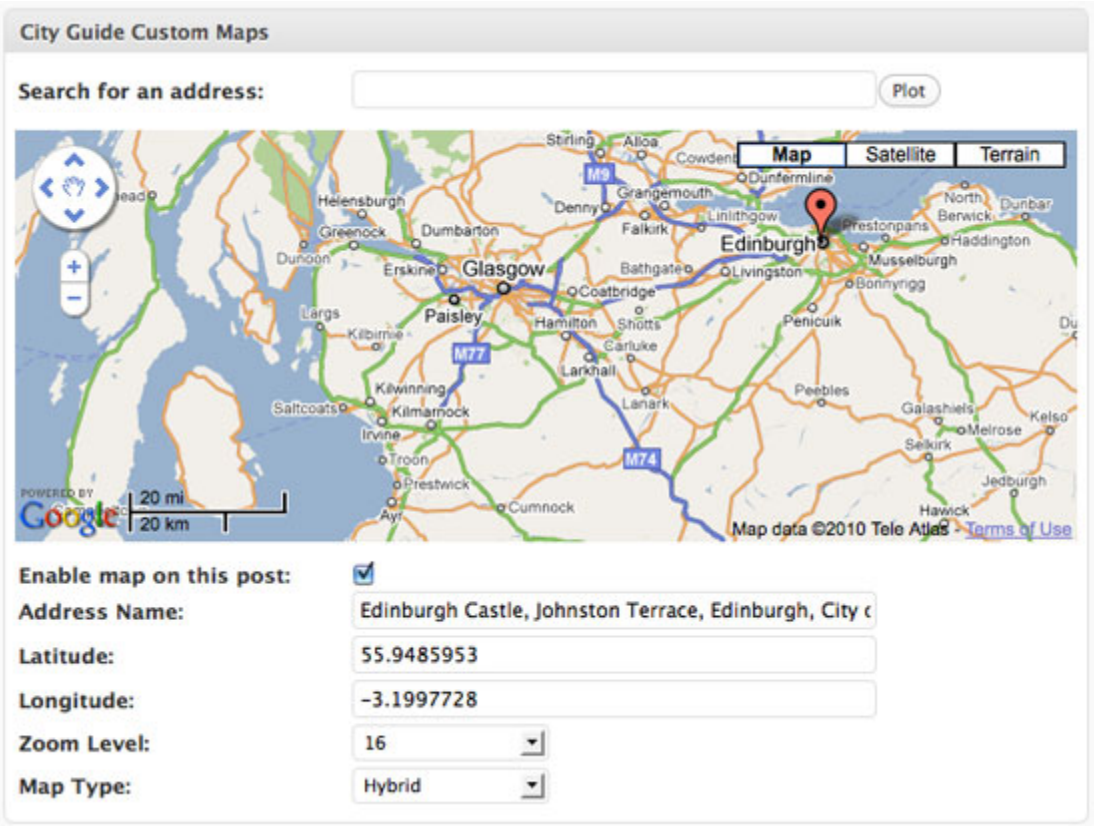

Adding a map to a post

As can be seen above you can enable/disable this map view on the single post page. If disabled the post will still be plotted on the "Woo – Overview Map" widget documented below.

You can specify which map view to use – map, terrain or satellite view. You can also choose your zoom, it is best to preview the post with various zooms levels chosen until you are happy.

### **Setting up the overview map widget [↑ Back to Top](http://docs.woothemes.com/document/cityguide/%23doc-title)**

The overview map, viewable on the home page of our demo, plots your journey around the world by taking all the locations linked to the various blog posts and displaying them on one map.

Go to Appearance > Widgets to find the "Woo – Overview Map" widget and assign it to the "Home Sidebar" widgetized zone.

As can be seen in the screenshot below you can choose to only display posts on your map that have been tagged with a specific tag. By default, and if left blank it will look for all the locations linked to blog posts. You can also set the height of the widget map on the home page.

When you click on the markers on the map it will take you to the blog post linked to that marker.

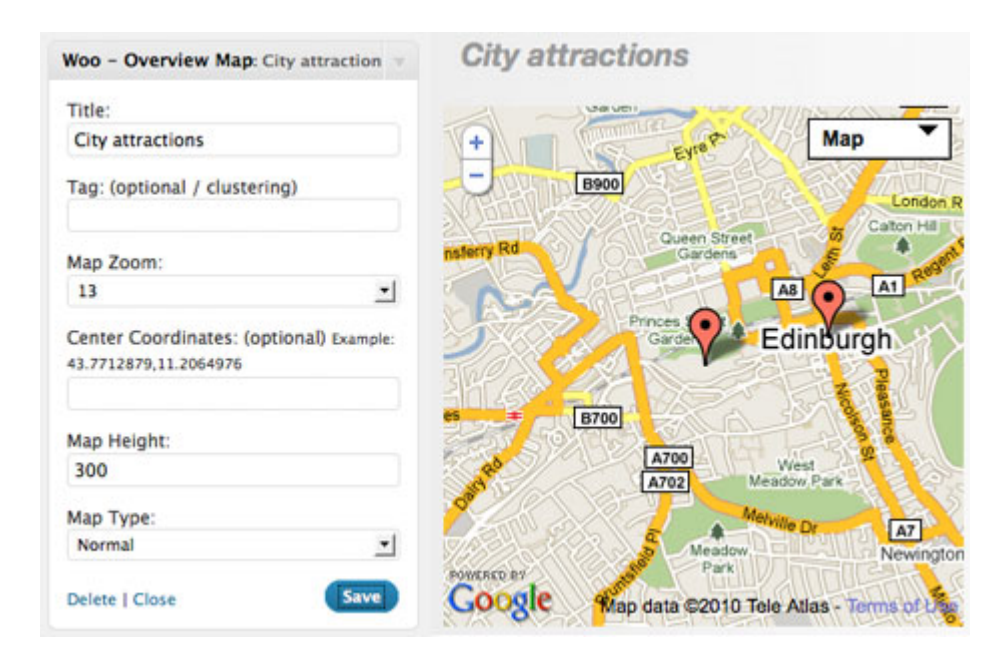

Setting up the overview map widget

The "Center Coordinates" option allows you to set the map view of the widget. By default the view of the map in this widget is centered around the last post published with a geo-location. If you set center co-ordinates the map default view will center around those co-ordinates.

# **Setting up the journey map widget [↑ Back to Top](http://docs.woothemes.com/document/cityguide/%23doc-title)**

Go to Appearance > Widgets to find the "Woo – Journey Map" widget and assign it to the "Home Sidebar" widgetized zone.

This widget will display a map that shows all your posts tagged with a specific tag. Please note this widget requires a tag to be specified in order for it to work properly, unlike the Overview Map widget documented above. The posts will be viewable as markers on the map, connected via a polyline (with a color of your choice) showing the route you took. The line connecting the posts will be arranged according to the blog post order.

### **Setting up a category map [↑ Back to Top](http://docs.woothemes.com/document/cityguide/%23doc-title)**

With City Guide you can have category maps appear on the category archive pages. This is a great feature if you are wanting to highlight only "Restaurants" or "Hotels" in your city/location. On the category archive the Google Map that appears at the top of the page will loop through your posts looking for ones in that specific category with a map location associated with it.

Simply enable the "Category Maps" under the Category Maps theme options, specify a zoom level (best to play around with the various zooms) and set a maximum number of posts to appear on the category map.

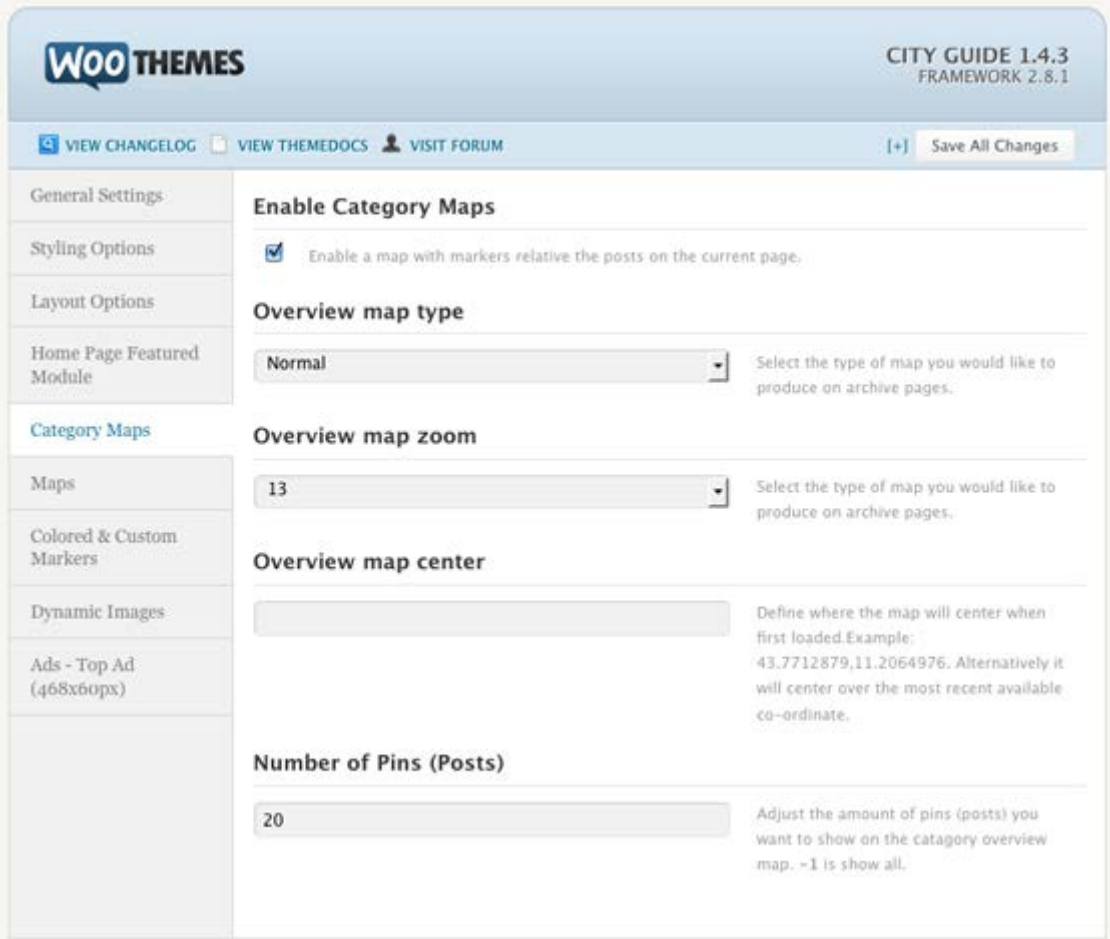

#### Setting up the Category Maps in the theme options

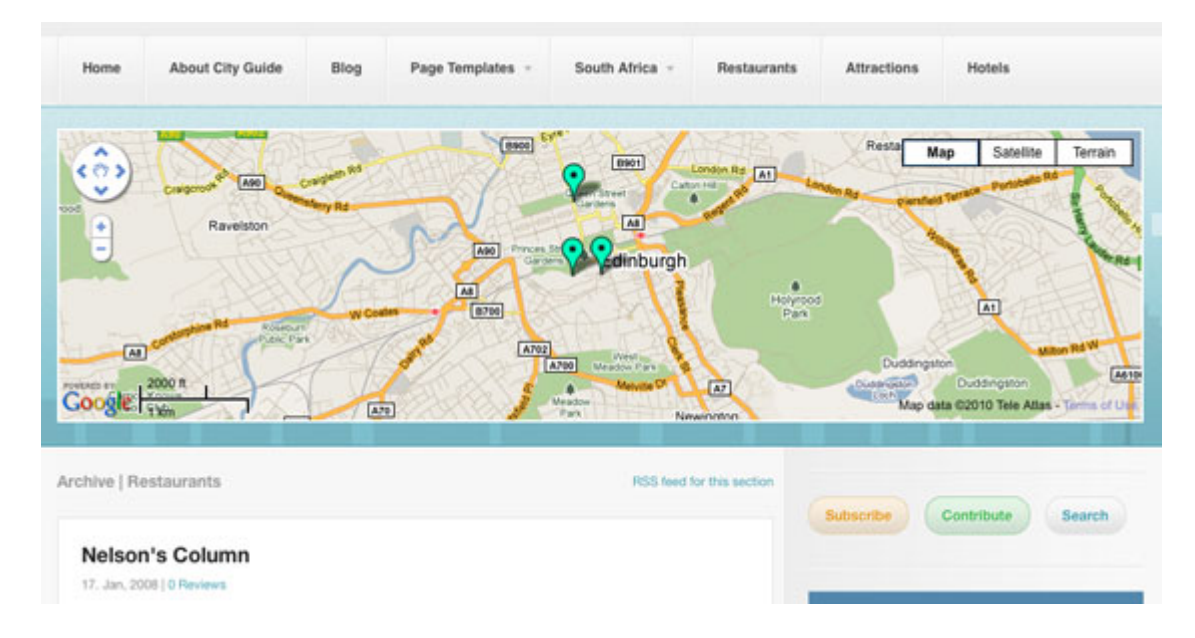

How the category maps appear on the category archive pages

## **Setting up color map markers for categories [↑ Back to Top](http://docs.woothemes.com/document/cityguide/%23doc-title)**

Each City Guide category can have a color marker associated with it, then all the posts in the category will appear with that color marker on the map – this is great in differentiating different listings that appear on a map. Go to the "Colored and Custom Markers" theme options and specify different colors for the various categories, or add your own custom images to appear as markers on the map.

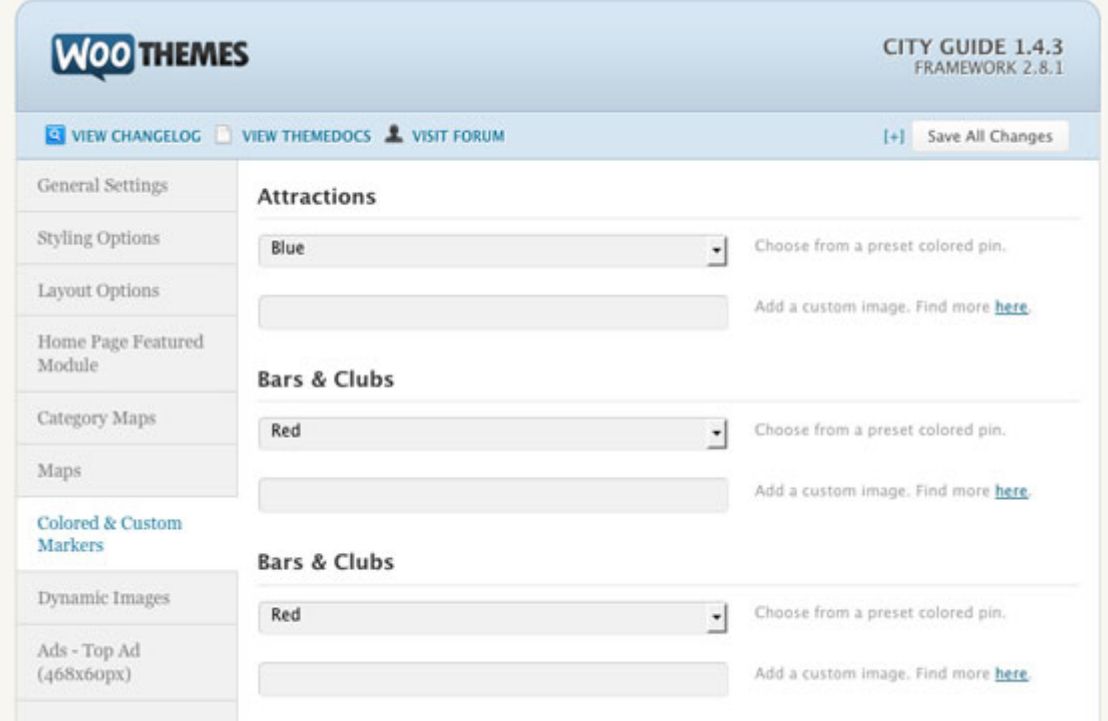

Customizing the post markers for specific categories on the Google Maps

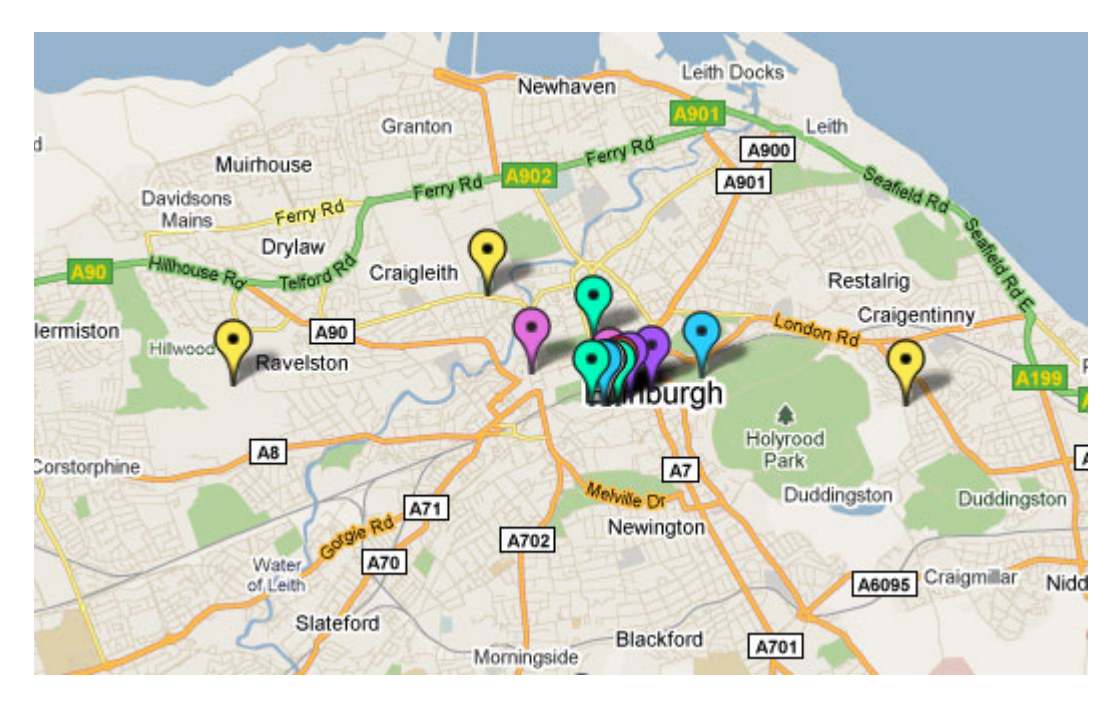

An example of the different colored markers on the "Full Map" page template. To use the full map page template which shows all the posts on a large map, simply add a new page and set the "Full Map" page template to it.

## **Setting up the post ratings plugin [↑ Back to Top](http://docs.woothemes.com/document/cityguide/%23doc-title)**

City Guide allows for you to rate posts, in effect rating locations, whether they be shops, or restaurants, etc. To set this up in City Guide you need to install the [Post Ratings plugin by Lester](http://lesterchan.net/portfolio/programming/php/%23wp-postratings)  [Chan.](http://lesterchan.net/portfolio/programming/php/%23wp-postratings)

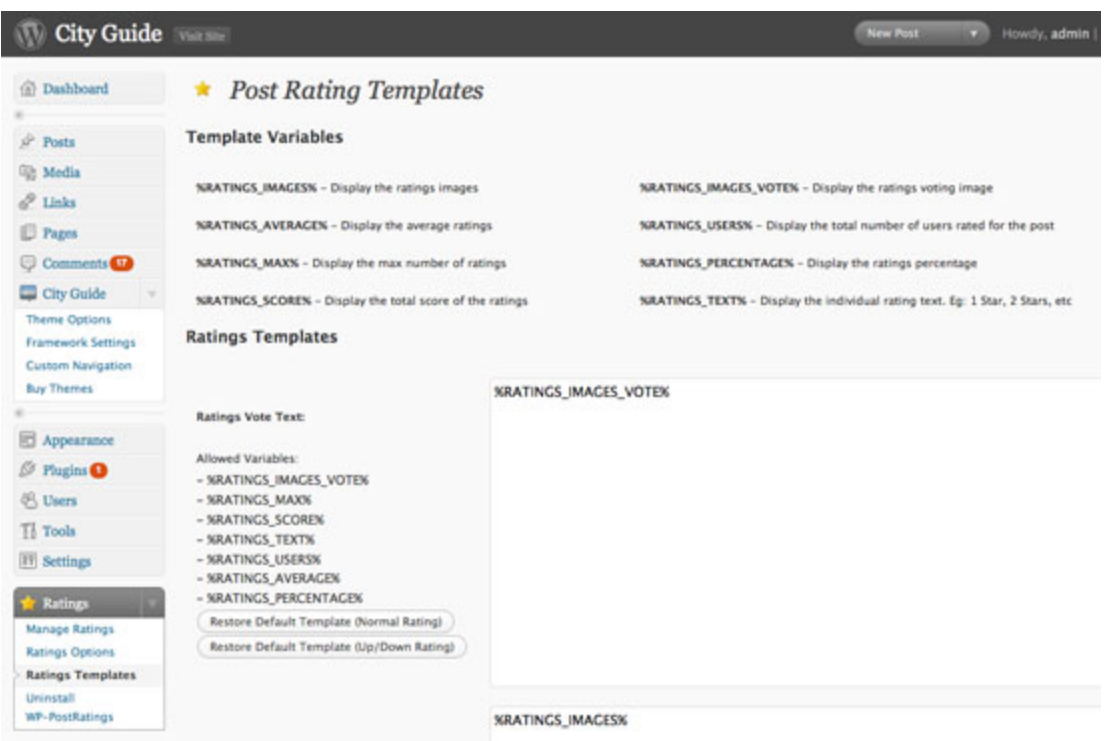

Once activated you can change the display content for the Post Ratings plugin.

As you can see above a panel will appear in your WordPress backend once you have activated this plugin. We advise you strip the display "Ratings Templates" content so that it gels neatly with the theme, as can be seen in the demo.

The recommended templates are below:

- Ratings Vote Text: %RATINGS\_IMAGES\_VOTE%
- Ratings Voted Text: %RATINGS\_IMAGES%

You can of course tweak these to your liking.

### **Widgets [↑ Back to Top](http://docs.woothemes.com/document/cityguide/%23doc-title)**

#### **Custom City Guide widgets**

This theme includes 6 widgetized zones, 3 dedicated to the sidebar, and 3 dedicated to the footer, with 10 custom widgets that you can add to any of them.

We do however recommend that you assign the maps to the "Primary Sidebar" as they will be extremely small in the other sidebars:

- Woo Flickr
- Woo Twitter
- Woo Overview Map
- Woo Journey Map
- Woo Search
- Woo Custom Nav Menu
- Woo Adspace
- Woo Tasks
- Woo Category Loop
- Woo Tabs